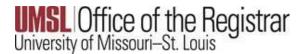

If web pages are displaying improperly, or if you are unable to sign in to a web page with your credentials, clearing your web browser cache and cookies may resolve the issue.

See the appropriate section below for the web browser you are using.

# Chrome

## Desktop

Follow these instructions on a desktop computer:

- 1. Click the three vertical dots at the top-right and select **More Tools**.
- 2. Click Clear browsing data....
- 3. For Time range choose All time.
- 4. Check Cookies and other site data.
- 5. Check Cached images and files.
- 6. Click Clear data.

## **Chrome for Android**

Follow these instructions on a mobile device:

- 1. Select the three vertical dots at the top-right and select **Settings**.
- 2. Select Privacy and security.
- 3. Select Clear browsing data.
- 4. For Time range, select All time.
- 5. Check Cookies and site data.
- 6. Check Cached images and files.
- 7. Select Clear data.
- 8. Select the back arrow to exit *Privacy and security*.
- 9. Select the back arrow to exit *Settings*.

## Edge

- 1. Click the three horizontal dots at the top-right and click **Settings**.
- 2. Click Privacy, search, and services.
- 3. Under *Clear browsing data* click **Choose what to clear**.
- 4. For Time range, select All Time.
- 5. Check Cookies and other site data and Cached images and files.
- 6. Click Clear now.
- 7. Close all Edge windows.

#### Firefox

- 1. Click the three horizontal lines at the top-right, and choose **Settings**.
- 2. Select the **Privacy & Security** panel and go to the **Cookies and Site Data** section.
- 3. Click the **Clear Data** button. The **Clear Data** dialog appears.
- 4. Check both boxes.
  - **Cookies and Site Data** (to remove login status and site preferences).
  - Cached Web Content (to remove stored images, scripts and other cached content).
- 5. Click Clear.

## Internet Explorer

- 1. Click **Tools** on the menu bar.
- 2. Click Internet Options.
- 3. On the **General** tab, under *Browsing History*, click **Delete**.
- 4. Uncheck Preserve Favorites website data.
- 5. Check only **Temporary Internet** Files and **Cookies**.
- 6. Click **Delete**.
- 7. Close all Internet Explorer windows.

## iOS

Use these instructions for Safari on an iPhone, iPad, or iPod Touch.

- 1. From the Home screen select Settings.
- 2. Select Safari.
- 3. Select Clear Cookies and Data.
- 4. Select Clear.

## Safari

Use these instructions for Safari on a Mac.

- 1. Click Safari / Preferences... on the menu bar.
- 2. Click the **Privacy** tab.
- 3. Click Remove all Website Data...
- 4. Click Remove Now.
- 5. Click Safari / Quit Safari on the menu bar.